## <span id="page-0-0"></span>Начало работы с «МоимСкладом»

Последние изменения: 2024-03-26

Перед тем, как начинать работу с сервисом «МойСклад», необходимо:

- 1. Подключить облачную базу «Склада 15» к [«МоемуСкладу».](#page-0-0)
- 2. [Подключить](https://www.cleverence.ru/support/466999/#3) мобильные устройства к базе .
- 3. Выбрать на [мобильном](#page-0-0) устройстве торговый объект .

## Создание новой базы «Склада 15»

Как завести новую базу «Склада 15» и подключить её к «МоемуСкладу» подробно описано в статье «Как развернуть базу в облаке Клеверенс с подключением к [«МоемуСкладу»».](https://www.cleverence.ru/support/466999/)

## Выбор торгового объекта

При первом запуске базы «Склада 15» на мобильном устройстве потребуется выбрать торговый объект (это может быть склад или помещение из списка в [МоемСкладе\),](https://www.cleverence.ru/support/47586/?cat=1869) который потом можно изменить в настройках на ТСД. Это нужно сделать для того, чтобы корректно работать с ячейками и создавать документы на ТСД.

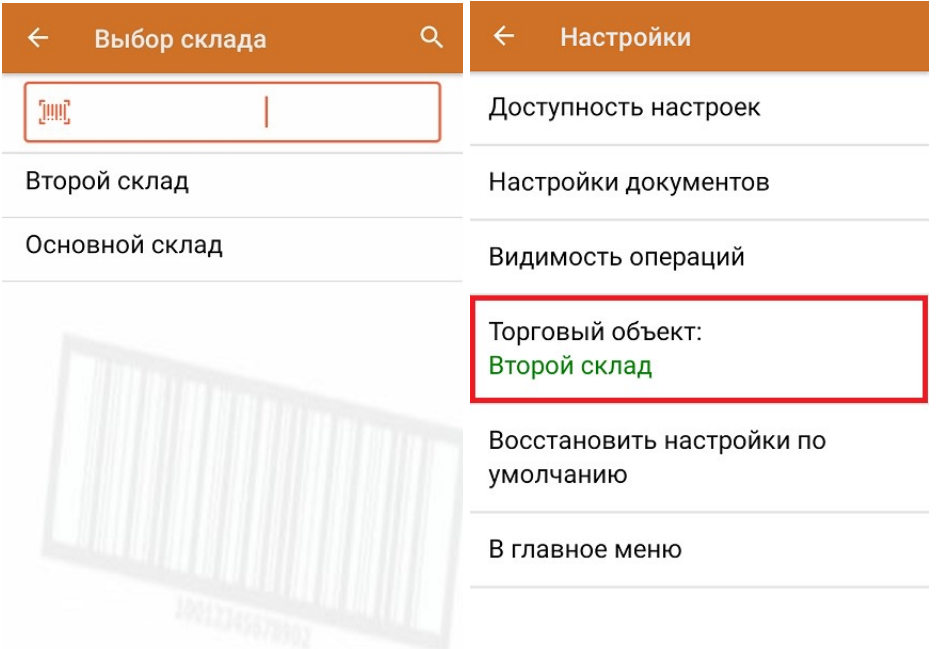

После того как все перечисленные настройки выполнены, можно начинать работу на [мобильном](https://www.cleverence.ru/support/category:2027) устройстве.

## Не нашли что искали?